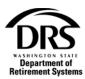

# **Create and edit contacts**

Use this tutorial to learn how to create and edit a new contact in the Employer Reporting Application.

1. Open "Employer Management" from the Process Menu and select Processes

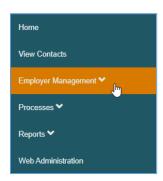

# 2. Select "Manage User Profiles"

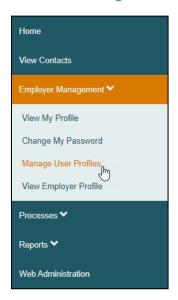

## 3. Select "Create Contact"

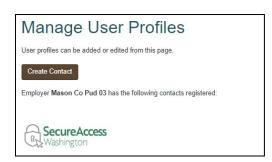

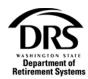

# Instructions for completing each section of "Manage User Profiles"

The "Manage User Profiles" screen displays mandatory fields shown with a red line. The screen is divided into five sections:

- New Contact
- Employer Address
- Contact Types
- Area of Responsibility
- Services

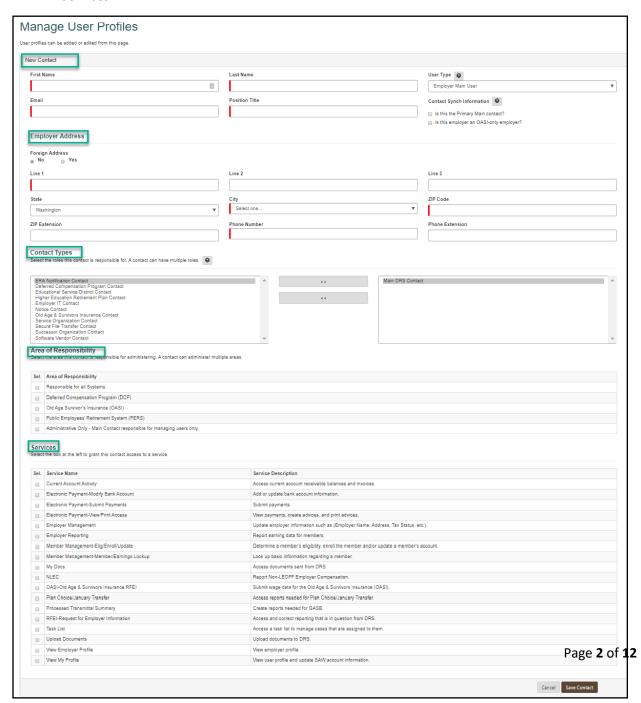

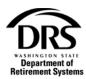

#### **New Contact**

Follow these steps to enter information for:

- First Name
- Last Name
- User Type
- Email
- Position Title
- 1. Select a "User Type" from the drop down List. If you're not sure which "User Type" to choose, select the question mark icon to display definitions for each type.

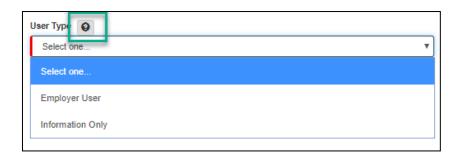

As an "Employer Main User" for your organization only, the following selections will display:

**Employer User** – This user type is registered by the "Employer Main Contact." The Employer Main Contact has access to the ERA Portal. Access to services varies by user and is granted by the "Main User" at the time of registration. This user will get a registration link and a registration code to enable them to register with Secure Access Washington (SAW).

**Information Only** – This user type is registered by the Employer Main Contact. It is for DRS' informational purposes only. This user type does not have access to log in to ERA.

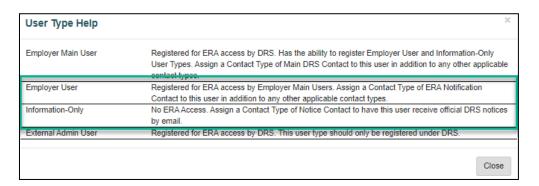

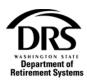

## **Employer Address**

2. Enter employer's address and phone number. You can type the name of the city, or select it from the drop down list.

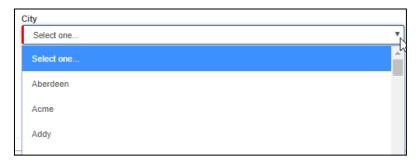

**Contact Types** – Informational only for Department of Retirement Systems. Contact types don't restrict access.

3. From the list of roles, select the role this contact is responsible for and then select the right-facing arrow to add the role to the field on the right. A contact can have multiple roles. The role of "ERA Notification Contact" will be added as a default.

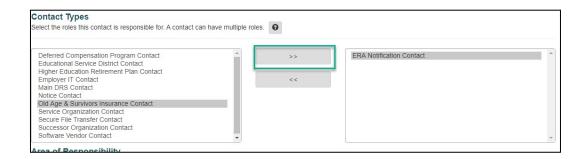

4. To remove a contact type, select it and then select the left-facing arrow to move it back to the list.

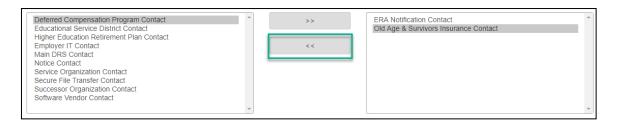

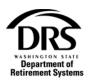

5. For Contact Type definitions select the button in the Contact Types section to display definitions for each type.

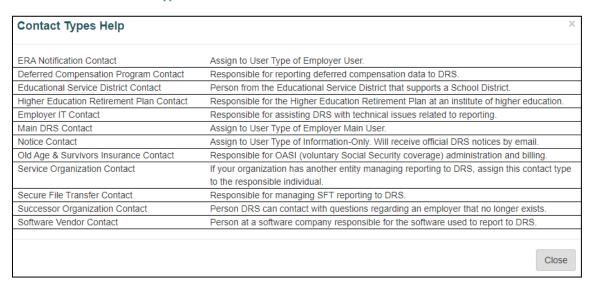

## All DRS Email Notices will be sent to:

- Main DRS Contacts
- ERA Notification Contacts
- Notice Contact

All ERA Notification Contacts will receive DRS notices by email.

**Notice Contacts** will be a **User Type** for information only. **Notice Contacts** don't work in ERA and won't get a registration.

Contacts should not have BOTH ERA Notification Contact and Notice Contact User Types.

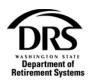

**Area of Responsibility** – Informational only for Department of Retirement Systems and they don't restrict access.

6. Select the "Area of Responsibility" by checking the box next to each area this contact is reponsible for administering. A contact can administer multiple areas. If you select "Responsible for all Systems," the rest of the areas will be grayed out. If you want to remove the Area of Responsibility you've chosen, select the box with the check.

| Area of Responsibility Select the area this contact is responsible for administering. A contact can administer multiple areas. |                                                                         |
|----------------------------------------------------------------------------------------------------|-------------------------------------------------------------------------|
| Sel.                                                                                                    | Area of Responsibility                                                  |
|                                                                                                    | Responsible for all Systems.                                            |
| •                                                                                                    | Deferred Compensation Program (DCP)                                     |
|                                                                                                    | Law Enforcement Officers' and Fire Fighter's Retirement System (LEOFF)  |
|                                                                                                    | Old Age Survivor's Insurance (OASI)                                     |
| •                                                                                                    | Public Employees' Retirement System (PERS)                              |
|                                                                                                    | Administrative Only - Main Contact responsible for managing users only. |

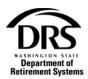

#### **Services**

7. Select the box to the left of a service to grant this contact access to a service. If a service is not selected the contact will not have access to this service in ERA. To remove a service, select the box with the check.

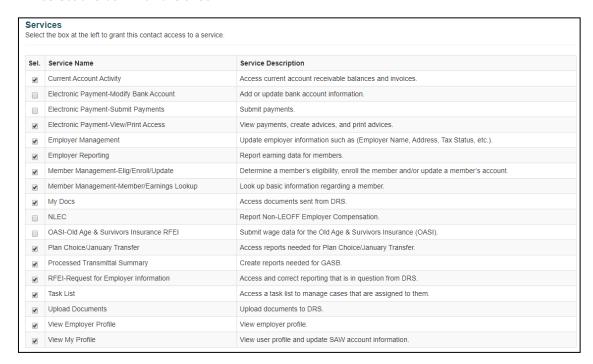

#### 8. Select Save Contact

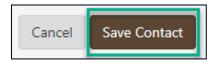

The "Manage User Profiles" screen is displayed with the new contact. The registration code and link are emailed to the new contact. The code is only good for 24 hours.

9. To resend a new code select the "double arrows"

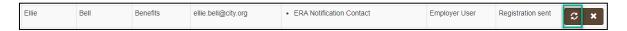

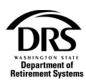

# 10. Select "Yes" to generate a new registration code email

A new registration code will be generated and sent to the contact by email. Do you want to continue? No Yes

# 11. To delete a new contact that has not registered select the "X"

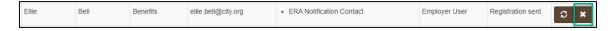

#### 12. Select Yes to delete this new contact

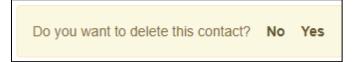

Once a contact registers they cannot be deleted. You can change their status by editing the contact.

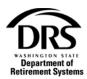

# **Editing Employer Contacts**

Follow these instructions to learn how to edit your employer contacts.

1. Open "Employer Management" from the Process Menu and select "Processes"

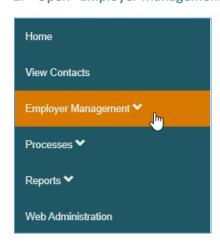

2. Select "Manage User Profiles"

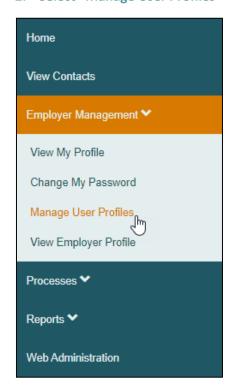

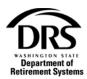

The Manage User Profiles screen is displayed with the organization's contacts. There are three different sets of icons displayed under the question mark icon in the far right column.

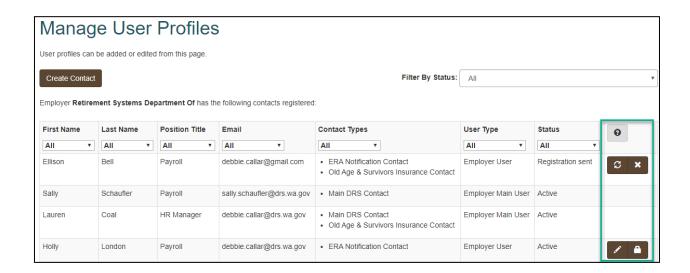

# 3. Select the to view "Icon Help"

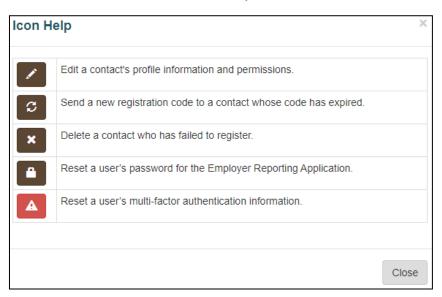

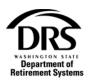

The first set doesn't have an icon. This view is for the "User Type" called "Employer Main Users." DRS will set up the organization's "Main Contacts." There is no pencil icon to edit or lock icon to reset a password because Main Contacts can only be edited by DRS.

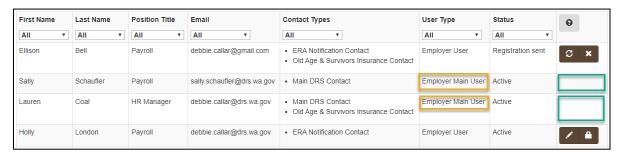

The second set of icons is for any User Type that has the status, "Registration Sent." These users haven't registered for Secure Access Washinton.

- The double arrows refresh the registration code and send a new one to the contact
- X deletes the unregistered contact

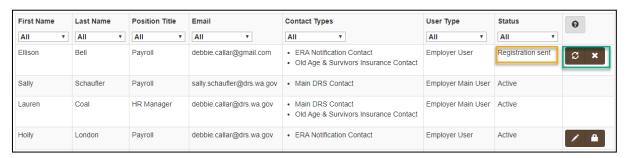

The third set of icons is for User Types, "Acitve." These users are set up by the organization's Main Contact and can be edited.

- The Pencil icon opens Manage User Profiles with editable fields
- The Lock icon opens Manage User Profiles with Reset Password option

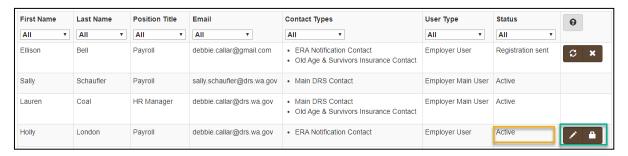

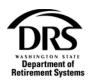

- 4. Select the lock to reset the contacts SAW password.
- 5. Verify the SAW User ID and enter the contact's "SAW Email." Select "Reset Password."

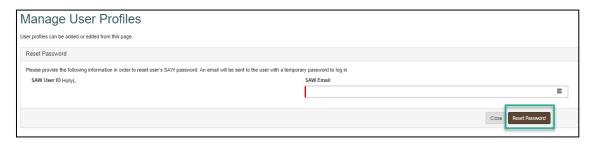

- 6. Select the pencil to edit:
  - Contact's information
  - Address and phone number
  - Contact Types
  - Area of Responsibility
  - Services

Once a contact has registered they may not be deleted. A contact can be suspended or revoked to limit their access to ERA.

- 7. Select a status from the drop down list
  - Suspended-Contacts account is temporarily suspended
  - Revoked-Contact is no longer employed with the organization

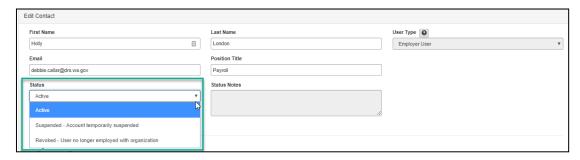

8. When editing is complete, select "Save Contact"

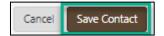